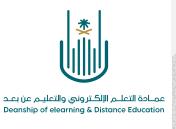

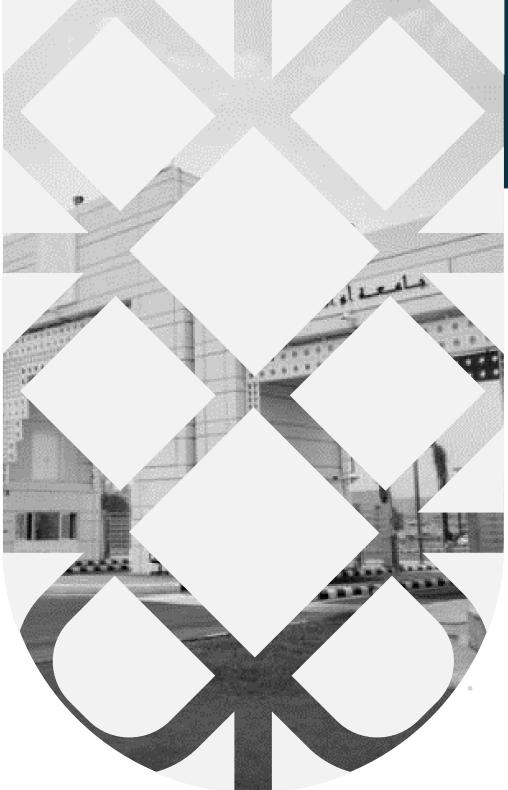

# How to Add a File to The Educational Content

Deanship of E-Learning and Distance Education umm al qura university

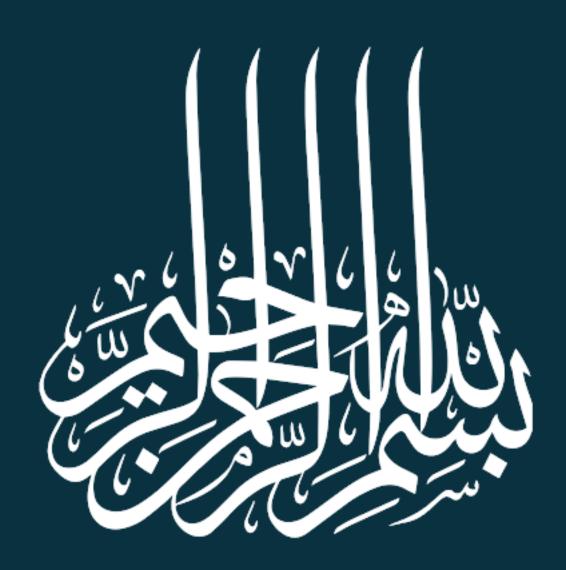

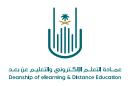

## How to Add a File to The Educational Content

Dear faculty member, now you will learn how to add a file to the educational content that is related to the curriculum, and to do so you need to follow these steps:

#### 1- Firstly

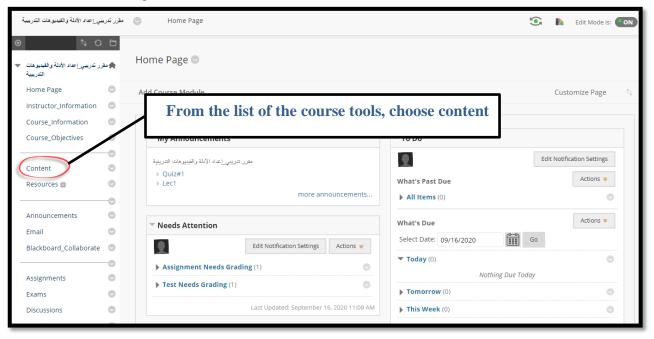

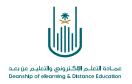

#### 2- Secondly

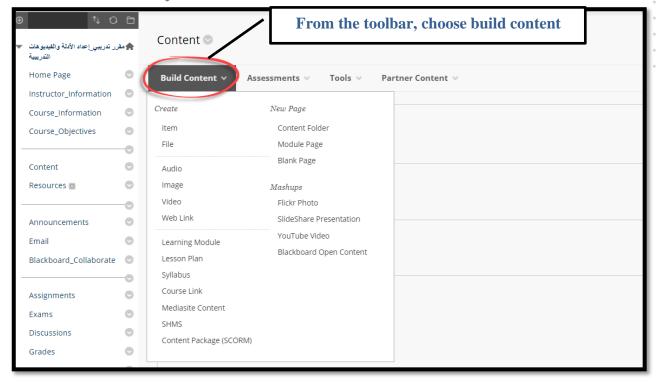

### 3- Thirdly

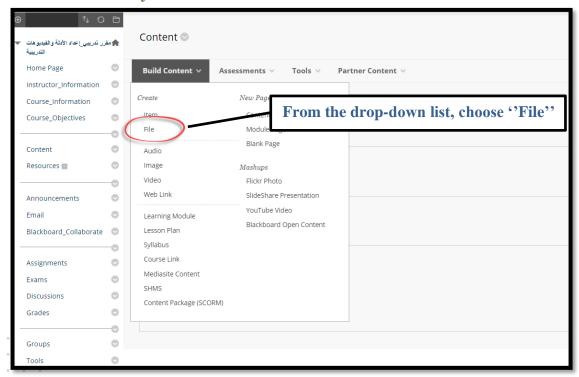

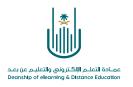

#### 4- Then, you can move to the file selection screen:

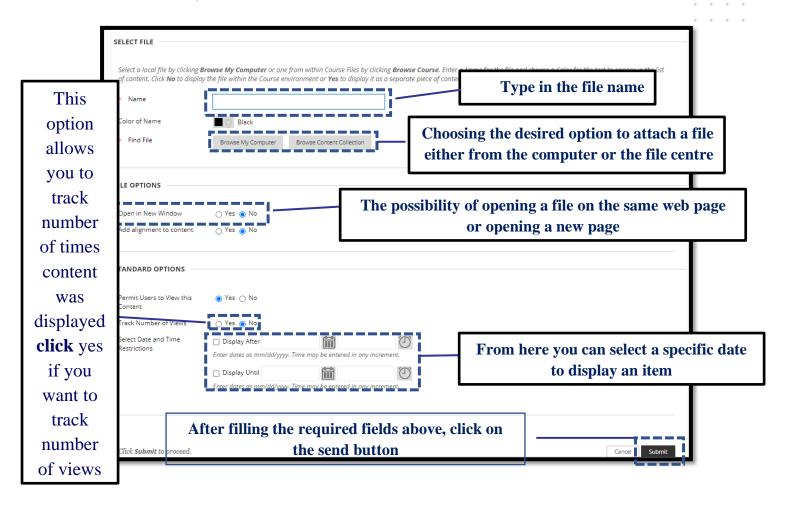

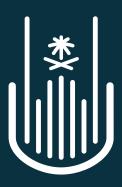

عمادة التعلم الإلكتروني والتعليم عن بعد Deanship of elearning & Distance Education